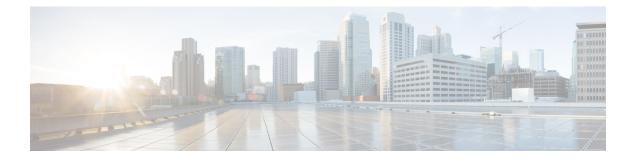

# **Platform Manage GUI**

- About Manage, on page 1
- About Bundles, on page 1
- Bundle Features, on page 2
- Configure Bundles: Destination to Receive Events, on page 3
- Configure Bundles: ServiceNow Access Settings, on page 6
- Configure Bundles: CMDB Data Synchronization for ServiceNow, on page 9

# **About Manage**

The Cisco DNA Center platform GUI provides a **Manage** drop-down menu option that provides access to the following features:

• **Bundles**: Access to bundles that you can use to integrate Cisco DNA Center with your own applications or to enhance the performance of Cisco DNA Center itself. Bundles are comprised of groupings of APIs, events, integration flows, data services, or applications.

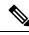

Note

To view the bundle components, click the menu icon and choose **Platform** > **Developer Toolkit** > **APIs** or **Platform** > **Developer Toolkit** > **Integration Flows**.

• **Configurations**: Ability to configure global settings for a single bundle or across multiple bundles for a custom platform experience.

# **About Bundles**

Cisco DNA Center platform provides access to bundles that you can use to integrate Cisco DNA Center with your own applications or to enhance the performance of Cisco DNA Center itself.

The following Cisco DNA Center platform information is accessible using the GUI:

- Bundle name, vendor, version, version release date, tags, and description.
- Status of the bundle:

- **NEW**: Bundle that is available through Cisco DNA Center platform, but has not yet been enabled. Click **Enable** to enable the bundle for configuration and subsequent activation.
- **ENABLED**: Bundle that has been enabled, but not yet configured. Once enabled, the bundle's integration flows and API code can be viewed under the **Contents** tab. Click **Configure** to configure at the bundle level.

The enablement and configuration of bundles are two separate steps, because a business manager will usually enable a particular bundle as a business decision. The follow-up configuration of the bundle will usually be performed by an IT or network administrator.

- DISABLED: The bundle has been stopped from executing any further.
- ACTIVE: After either reviewing and/or configuring the bundle (configuring bundle-specific values), you can activate the bundle in your network by clicking Activate.
- UPDATE: When you upgrade from one version of Cisco DNA Center platform to a later version of Cisco DNA Center platform.
- ERROR: There is an issue with the bundle and it cannot be activated within your network.

# **Bundle Features**

You can review, enable, and configure bundles using the Bundles window in the Cisco DNA Center GUI.

Figure 1: Cisco DNA Center Platform Bundles Window

| Durallar                                                                                                    |         |                                                                                                    |           |
|----------------------------------------------------------------------------------------------------|---------|----------------------------------------------------------------------------------------------------|-----------|
| Bundles                                                                                                    |         |                                                                                                    |           |
| ∑ Filter                                                                                                    |         |                                                                                                    | EQ Find   |
| ndle *                                                                                                    | Status  | Description                                                                                                    |           |
| A Endpoint Analytics<br>Cisco Systems, Inc.<br>v1.2.0   Cisco DNA Center 2:2.3.0-<br>Version Dated Jan 19, 2023                            | NEW     | API bundle to access various services provided by AI Endpoint Analytics application. AI Endpoint<br>Analytics package must be installed on Cisco DNA Center, before this bundle can be used.                                                                                                    | Enable    |
| B Basic ITSM (ServiceNow) CMDB<br>synchronization.<br>Cisco Systems, inc.<br>v115.1 Cisco DNA Center 1.2.5 +<br>Version Dated Mar 30, 2023 | ENABLED | You can schedule a synchronization or trigger an update between Cisco DNA Center's device inventory<br>and your ITSM(ServiceNow) configuration management database(CMDB). These activities integrate Cisco<br>DNA Center's processes into the IT System Management processes of incident, change or problem<br>management. Note: If your network | Configure |
| Cisco DNA Center Automation events                                                                                                    |         | This bundle can be used to 1. Menitor and publick quests that convice estimate image undates for                                                                                                    |           |

Access the bundles in the GUI to accomplish the following tasks:

- Review and try out supported Cisco DNA Center APIs. For more information, see Work with APIs.
- Enable Rogue Management and the Cisco Advanced Wireless Intrusion Prevention System (aWIPS) to detect wired and wireless threats, including rogue access points. For more information, see Work with APIs.
- Configure a destination (Event Management or REST API endpoint) to receive events for ServiceNow. For information on using the GUI to configure a destination, see Configure Bundles: Destination to Receive Events, on page 3.

- Configure access settings for Cisco DNA Center to ServiceNow (hostname, username, password, and so on). For information on using the GUI to configure access settings to ServiceNow, see Configure Bundles: ServiceNow Access Settings, on page 6.
- Configure data synchronization between Cisco DNA Center and ServiceNow (including the option to configure operational and source identifiers). For information on using the GUI to configure data synchronization, see Configure Bundles: CMDB Data Synchronization for ServiceNow, on page 9.

The following bundles are available:

• **Basic ITSM (ServiceNow) CMDB synchronization**: Triggers or schedules a synchronization between Cisco DNA Center devices and your ServiceNow CMDB system. The ServiceNow CMDB provides a single system of record for IT.

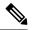

**Note** For an example of an integration flow and ServiceNow, see ServiceNow Integration.

- Cisco DNA Center REST API: Contains the REST API supported by Cisco DNA Center. This API
  provides a rich set of capabilities to query network knowledge, as well as to initiate network programming.
- Endpoint Attribute Retrieval with ITSM (ServiceNow): Retrieves detailed endpoint information and publishes it once or on a recurring schedule to Cisco DNA Center. This activity does not modify or delete any CIs on the existing ITSM (ServiceNow) tool.
- Network Issue Monitor and Enrichment for ITSM (ServiceNow): Contains Cisco DNA Center components that monitor the network for assurance and maintenance issues, and publishes the event details to a ServiceNow system. It also contains APIs to access rich network context data.
- **Rogue and aWIPS**: Contains the REST API supported by Cisco DNA Center for Rogue Management and aWIPS. This API is used to detect wired and wireless threats, including rogue access points. You must install the **Rogue and aWIPS** package in Cisco DNA Center to use this bundle and its APIs.
- Cisco DNA Center Automation events for ITSM (ServiceNow): Monitors and publishes events that require software image updates for compliance, security, device provisioning activities, or other operational triggers to a ServiceNow system.
- **Disaster Recovery API**: Contains the REST APIs supported by disaster recovery and provides support to monitor the disaster recovery system.
- AI Endpoint Analytics: Lets you access various services provided by the AI endpoint analytics application. You must install the AI Endpoint Analytics package in Cisco DNA Center to use this bundle.

You can adjust the bundles that are displayed in the GUI by clicking the **Filter** icon and using the filter, or by entering a keyword in the **Find** field.

# **Configure Bundles: Destination to Receive Events**

Perform this procedure to configure a destination to receive events (network and SWIM) for ServiceNow within a bundle.

You configure a destination to receive events for ServiceNow within the following bundles:

- Network Issue Monitor and Enrichment for ITSM (ServiceNow)
- Cisco DNA Center Automation events for ITSM (ServiceNow)

#### Before you begin

See the latest Cisco DNA Center ITSM Integration Guide to understand how this procedure fits within a larger workflow when configuring a Cisco DNA Center-to-ServiceNow integration.

**Step 1** From the top-left corner, click the menu icon and choose **Platform** > **Manage** > **Bundles**.

Step 2Click either the Network Issue Monitor and Enrichment for ITSM (ServiceNow) or the Cisco DNA Center<br/>Automation events for ITSM (ServiceNow) bundle link or icon.

The following information is provided:

- General information: Vendor, version, platform, tags displayed under the square icon.
  - **Note** Tags indicate what the Cisco DNA Center component is used for or is affected by the bundle.
- **Information**: Tab that displays general information (purpose of bundle and how bundle works in the network), sample schemas, mapping notes, configuration notes, and other data about the bundle.
- Contents: Tab that accesses information about the integration flows within the bundle.
- Release Notes: Tab that displays latest release information about the bundle, including its version.
- **Step 3** Click each of the preceding tabs and review the information about the bundle.
- **Step 4** Click **Enable** to enable the bundle.
- **Step 5** In the **Information** field, click **Enable** to confirm enabling the bundle.
- **Step 6** In the Success message, click **Okay**.
- **Step 7** Click **Configure** to configure at the bundle level.
- **Step 8** In the configuration slide-in pane, click **Destination to receive events** to configure a Destination instance.

| F | igure 2: Example of Destination to Receive Events Configuration Fields |        |  |  |
|---|------------------------------------------------------------------------|--------|--|--|
|   | Configure Network Issue Monitor and Enrichment for ITSM (ServiceNow)   | ×      |  |  |
| > | ServiceNow Access Settings                                             | *      |  |  |
| ~ | P Destination to receive events                                        |        |  |  |
|   | INFORMATION                                                            |        |  |  |
|   | Instance Name *                                                        |        |  |  |
|   | Description                                                            |        |  |  |
|   | DESTINATION TO RECEIVE EVENTS                                          |        |  |  |
|   | Destination to receive events *                                        |        |  |  |
|   | Destination Uri<br>Enter a custom endpoint                             |        |  |  |
|   |                                                                        |        |  |  |
| 4 |                                                                        | ×      |  |  |
|   | Cancel                                                                 | tivate |  |  |

- **Note** Use the **Destination to receive events** configuration options for ServiceNow to receive network event and Cisco DNA Center automation event details in a REST API endpoint and create an incident, problem, or change ticket, based on the configuration chosen by the user in Cisco DNA Center. For additional information about setting this up with ServiceNow, see the Cisco DNA Center ITSM Integration Guide.
- Step 9 Click the radio button to configure either an existing Destination instance or configure a new instance.For configuring an existing Destination instance, choose it from the drop-down list in the window and click Activate
- **Step 10** For configuring a new Destination instance, enter the following information:
  - Instance Name: Name of the instance.
  - Description: Descriptive text of the instance.
  - Destination to receive events: Choose one of the following:
    - Event Management: When setting up Cisco DNA Center integration with ServiceNow without using the Cisco DNA App, choose the Event Management option. The Event Management option also requires that you have the Event Management plugin configured within the ServiceNow instance.
    - **REST API Endpoint**: The **REST API Endpoint** option can be used with the Cisco DNA App. Data is sent to a REST API endpoint within the Cisco DNA App with the **REST API Endpoint** option.
    - Generic REST Endpoint in ServiceNow: For the Generic REST Endpoint in ServiceNow option, you can send the data to a different staging table in ServiceNow.

For detailed information about integrating Cisco DNA Center with ServiceNow, see the Cisco DNA Center ITSM Integration Guide.

• **Destination URI**: Enter a destination Uniform Resource Identifier (URI) for the **Generic REST Endpoint in ServiceNow** option. This field is mandatory for this option.

After entering this information, proceed to the next step.

- **Step 11** Click **Activate** to save your changes and activate the bundle, or click **Cancel** to cancel the configuration and close the slide-in pane.
  - **Note** By clicking **Activate**, you enable the changes that are made to the bundle and the changes take effect immediately. Additionally, the bundle's status changes from **ENABLED** to **ACTIVE**.

#### What to do next

To review your configuration, choose **Manage** > **Configurations** > **General Settings** and use the **Filter** or **Find** tools to locate the specific destination instance configured in this procedure.

If necessary, later you can edit, update, or delete the instance in the **General Settings** window. For additional information, see Configure General Settings: Edit an Instance.

### Configure Bundles: ServiceNow Access Settings

Perform this procedure to configure access settings for ServiceNow within a bundle.

You configure ServiceNow access settings within the following bundles:

- Endpoint Attribute Retrieval with ITSM (ServiceNow)
- Network Issue Monitor and Enrichment for ITSM (ServiceNow)
- Cisco DNA Center Automation events for ITSM (ServiceNow)

#### Before you begin

See the latest *Cisco DNA Center ITSM Integration Guide* to understand how this procedure fits within a larger workflow when configuring a Cisco DNA Center-to-ServiceNow integration.

**Step 1** From the top-left corner, click the menu icon and choose **Platform** > **Manage** > **Bundles**.

Step 2Click the Network Issue Monitor and Enrichment for ITSM (ServiceNow), Cisco DNA Center Automation events<br/>for ITSM (ServiceNow), or Endpoint Attribute Retrieval with ITSM (ServiceNow) bundle link or icon.

**Note** For this procedure and as an example, the **Endpoint Attribute Retrieval with ITSM (ServiceNow)** is selected.

The following information is provided:

- General information: Vendor, version, platform, and tags are displayed under the square icon.
- Note Tags indicate what the Cisco DNA Center component is used for or is affected by the bundle.

- **Information**: Tab that displays general information (purpose of bundle and how bundle works in the network), sample schemas, mapping notes, configuration notes, and other data about the bundle.
- Contents: Tab that provides access to information about the integration flows within the bundle.
- Note For the Endpoint Attribute Retrieval with ITSM (ServiceNow) bundle, access is provided to the Scheduler for ServiceNow Asset Sync integration flow.
- Release Notes: Tab that displays latest release information about the bundle, including its version.
- **Step 3** Click each of the preceding tabs and review the information about the bundle.
- **Step 4** Click **Enable** to activate the link.
- **Step 5** In the **Information** field, click **Enable** to confirm enabling the bundle.
- **Step 6** In the success message, click **Okay**.
- **Step 7** Click the **Contents** tab.

For the **Endpoint Attribute Retrieval with ITSM (ServiceNow)** bundle, a link to the **Scheduler for ServiceNow Asset Sync** integration flow appears. Click the link to perform the following tasks:

- Review the Description, Tags, How to Use this Flow, and scheduler.
- Click **Run Now** (to run the scheduler now), **Run Later** (to schedule for a later time), or **Recurring** (to set up a recurring schedule).

For **Run Later**, you must select a date, time, and time zone. For **Recurring**, you must set a repeating interval (daily or weekly), an interval duration (minutes or hours), and a start and end date.

- Click Schedule to enable the scheduler.
  - Important Only configure and enable an integration flow schedule after you have finished configuring the bundle itself as described in the following steps. You can configure and enable an integration flow schedule by returning to this view and clicking Schedule or by choosing Platform > Developer Toolkit > Integration Flows > Scheduler for ServiceNow Asset Sync.

For the other bundles, **Network Issue Monitor and Enrichment for ITSM (ServiceNow)** and **Cisco DNA Center Automation events for ITSM (ServiceNow)**, there is no link to an integration flow. Only information about integration flows is displayed.

- **Step 8** Click the X icon at the upper right of the window to close it and return to the previous bundle window.
- **Step 9** Click **Configure** to configure at the bundle level.
- **Step 10** In the configuration slide-in pane, click **ServiceNow Access Settings** to configure a ServiceNow instance.
- **Step 11** Click the radio button to configure either an existing ServiceNow instance or configure a new instance.

#### Figure 3: Example of ServiceNow Instance Configuration Fields

Configure Endpoint Attribute Retrieval with ITSM (ServiceNow)
Configure your bundle

|   | This bundle has additional configurations fo     Scheduler for ServiceNow Asset Sync - |   | rs. View Flows |        | *        |
|---|----------------------------------------------------------------------------------------|---|----------------|--------|----------|
| ~ | ServiceNow Access Settings                                                             |   |                |        |          |
|   | >> Back to Select Instance                                                             |   |                |        |          |
|   | INFORMATION                                                                            |   |                |        |          |
|   | Instance Name *                                                                        |   |                |        |          |
|   |                                                                                        |   |                |        |          |
|   | Description                                                                            |   |                |        |          |
|   |                                                                                        | ł |                |        |          |
|   |                                                                                        |   |                |        |          |
|   | SERVICENOW ACCESS SETTINGS                                                             |   |                |        |          |
|   | Host Name *                                                                            |   |                |        |          |
|   | https:// <servicenow-host-name></servicenow-host-name>                                 |   |                |        |          |
|   | Username *                                                                             |   |                |        |          |
|   | <username-for-servicenow-host></username-for-servicenow-host>                          |   |                |        |          |
|   |                                                                                        |   |                |        |          |
|   | Password *                                                                             |   |                |        |          |
|   | SHOW                                                                                   |   |                |        | 1        |
|   | Hint                                                                                   |   |                |        |          |
| 4 | Check connectivity                                                                     |   |                |        | *        |
|   |                                                                                        |   |                | Cancel | Activate |
|   |                                                                                        |   |                | Cancer | Activate |

To configure an existing ServiceNow instance, choose it from the drop-down list in the window and click Activate.

**Step 12** To configure a new ServiceNow instance, enter the following information:

- Instance Name: Name of the instance.
- **Description**: Descriptive text of the instance.
- Host name: Hostname for the ServiceNow system.
- Username: Username required to access the ServiceNow system.
- Password: Password required to access the ServiceNow system.
- **Step 13** Click **Check Connectivity** to test whether you can connect to the server where the endpoint is located.

After a successful test of connectivity to the server, proceed to the next step.

**Step 14** Click **Activate** to save your changes and activate the bundle, or click **Cancel** to cancel the configuration and close the slide-in pane.

**Note** By clicking **Activate**, you enable the changes that are made to the bundle and the changes take effect immediately. Additionally, the bundle's status changes from **ENABLED** to **ACTIVE**.

### What to do next

To review your configuration, choose **Manage** > **Configurations** > **General Settings** and use the **Filter** or **Find** tools to locate the ServiceNow instance configured in this procedure.

If necessary, later on you can edit, update, or delete the instance in the **General Settings** window. For additional information, see Configure General Settings: Edit an Instance.

# **Configure Bundles: CMDB Data Synchronization for ServiceNow**

Perform this procedure to configure data synchronization between Cisco DNA Center and ServiceNow (including the option to configure operational and source identifiers) within a bundle.

You configure data synchronization and set the operational limit and identifier for ServiceNow within the **Basic ITSM (ServiceNow) CMDB synchronization** bundle.

#### Before you begin

See the latest *Cisco DNA Center ITSM Integration Guide* to understand how this procedure fits within a larger workflow when configuring a Cisco DNA Center-to-ServiceNow integration.

Step 1 From the top-left corner, click the menu icon and choose Platform > Manage > Bundles.

Step 2 Click the Basic ITSM (ServiceNow) CMDB synchronization bundle link or icon.

The following information is provided:

• General information: Vendor, version, platform, tags displayed under the square icon.

**Note** Tags indicate what the Cisco DNA Center component is used for or is affected by the bundle.

- **Information**: Tab that displays general information (purpose of bundle and how bundle works in the network), sample schemas, mapping notes, configuration notes, and other data about the bundle.
- **Contents**: Tab that accesses the integration flows that make up the bundle, or provides information about the integration flows that make up the bundle.
- Release Notes: Tab that displays latest release information about the bundle, including its version.
- **Step 3** Review the bundle data in the **Information** tab and click the **Contents** tab.
- **Step 4** Click the **Integration Flows** header.

Review the list of available integration flows (links) under the header. For detailed information about integration flows and their purpose, see Work with Integration Flows.

- **Step 5** Click **Enable** to activate the links.
- **Step 6** In the **Information** field, click **Enable** to confirm enabling the bundle.
- **Step 7** In the success message, click **Okay**.
- **Step 8** Click the integration flow link to perform the following tasks:
  - Review the Description, Tags, How to Use this Flow, and scheduler.
  - Click **Run Now** (to run the scheduler now), **Run Later** (to schedule for a later time), or **Recurring** (to set up a recurring schedule).

For **Run Later**, you need to select a date, time, and time zone. For **Recurring**, you need to set a repeating interval (daily or weekly), an interval duration (minutes or hours), and a start and end date.

• Click Schedule to enable the scheduler.

Important Only configure and enable an integration flow schedule, after you have finished configuring the bundle itself as described in this procedure. You can configure and enable an integration flow schedule by returning to this view and clicking Schedule. Or, click the View Flows link in the Configure Basic ITSM (ServiceNow) CMDB synchronization slide-in pane (see the following steps). Or, click the menu icon and choose Platform > Developer Toolkit > Integration Flows > Schedule to Publish Inventory Details-ServiceNow Connector.

- **Step 9** Click the **X** icon at the upper right of the window to close it and return to the previous bundle window.
- **Step 10** Click **Configure** to configure at the bundle level.

A configuration slide-in pane appears. Review the CMDB synchronization information.

 Step 11
 Click the radio button to configure either existing or new ServiceNow access settings for the CMDB synchronization.

 Figure 4: ServiceNow Access Settings

| onfigure Basic ITSM (ServiceNow) CMDB synchronization                                            |      |
|--------------------------------------------------------------------------------------------------|------|
| unigure your bundle                                                                              |      |
| ) This bundle has additional configurations for its Schedule-Based Integration Flows. View Flows |      |
| Schedule to Publish Inventory Details - ServiceNow Connector - Unscheduled                       |      |
| erviceNow Access Settings                                                                        |      |
| his is used to specify the connection settings to a ServiceNow instance                          |      |
| Select an existing instance O Create a new instance                                              |      |
|                                                                                                  |      |
| nstance Name *                                                                                   |      |
|                                                                                                  |      |
| Description                                                                                      |      |
|                                                                                                  |      |
|                                                                                                  |      |
|                                                                                                  |      |
|                                                                                                  |      |
| Exit                                                                                             | Next |
|                                                                                                  |      |

Step 12

- To configure a new access setting, enter the following instance information:
  - Instance Name: Name of the instance.
  - Description: Descriptive text of the instance.

#### Click Next.

### **Step 13** To configure a new access setting, enter the following additional settings information:

#### Figure 5: ServiceNow Access Settings

| Configure Basic ITSM  | (ServiceNow) | CMDB | synchronization |  |
|-----------------------|--------------|------|-----------------|--|
| Configure your bundle |              |      |                 |  |

 $\times$ 

### ServiceNow Access Settings

Host Name \* https://<servicenow-host-name> Username \* <username-for-servicenow-host> Password \* <password-to-connect-to-servicen

Check connectivity

| 년 Exit                                                       | Back | Next |
|--------------------------------------------------------------|------|------|
| • Hostname: Hostname or IP address of the ServiceNow server. |      |      |
| • Username: Username for access to the ServiceNow server.    |      |      |

• Password: Password for access to the ServiceNow server.

Click Check Connectivity to check access to the ServiceNow server.

Click Next.

**Step 14** Click the radio button to configure either an existing instance or configure a new instance for the CMDB inventory settings.

#### Figure 6: CMDB Inventory Settings

| i) This bundle has additional co                                                                                                    | onfigurations for its Sched                         | dule-Based Integration | Flows. View Flows          |                         |          |
|----------------------------------------------------------------------------------------------------|-----------------------------------------------------|------------------------|----------------------------|-------------------------|----------|
| Schedule to Publish Invent                                                                                                    | ory Details - ServiceNow                            | Connector - Unsched    | uled                       |                         |          |
| CMDB Inventory Settings                                                                                                    |                                                     |                        |                            |                         |          |
| This is used to specify the CMDE<br>needs to be synced, type of desi<br>transformation mapping between<br>in a single API call and the disco | ination within ServiceNov<br>Cisco DNA Center devic | w to receive the CMDB  | details, connection settin | gs to the ServiceNow in | istance, |
| O Select an existing instance                                                                                                    | • Create a new instan                               | ce                     |                            |                         |          |
| Instance Name *                                                                                                    |                                                     |                        |                            |                         |          |
| Description                                                                                                    |                                                     |                        |                            |                         |          |
|                                                                                                    |                                                     |                        |                            |                         |          |

To configure an existing instance, choose it from the drop-down menu in the window and click **Configure**.

**Step 15** To configure a new instance, enter the following additional information:

- Instance Name: Name of the instance.
- Description: Descriptive text of the instance.

Click Next.

- **Step 16** In the **Select Destination** window, enter the following information:
  - Destination Type: There are two discovery source options to choose from:
    - Synchronize device inventory directly with CMDB
    - · Post device inventory details to a staging table
  - Note With a staging table, you can take the values from the table and map it to a ServiceNow CMDB.

• Destination URI: Uniform Resource Indicator (URI) of the ServiceNow server (CMDB) or staging table.

#### Figure 7: Select Destination Window

| Configure Basic ITSM (ServiceNow) CMDB synchronization |      | ×    |
|--------------------------------------------------------|------|------|
| Select Destination                                     |      |      |
| Destination Type *                                     |      |      |
| Destination Uri * Enter a Custom Endpoint              |      |      |
|                                                        |      |      |
|                                                        |      |      |
|                                                        |      |      |
|                                                        |      |      |
| Exit                                                   | Back | Next |

Click Next.

- Step 17 In the Select Inventory Data Fields window, select the inventory data fields to by synchronized.
  - **Note** Inventory data fields are Cisco created data types that can be designated as an attribute or reference to be synchronized into a CMDB or staging table.

Clicking the top check box in the **Select Inventory Data Fields** window will select all of the inventory data fields for synchronization. Click this top check box if you want to sync all of the inventory data fields. Otherwise, review and click a check box at a time to create a smaller subset of inventory data fields for synchronization.

#### Figure 8: Select Inventory Data Fields Window

| Configure Basic ITSM (ServiceNow) Cl | MDB synchronization |
|--------------------------------------|---------------------|
| Configure your bundle                |                     |

### Select Inventory Data Fields

|     | Name                    | Description                         | Is Attribute / Is R           | eference    |      |
|-----|-------------------------|-------------------------------------|-------------------------------|-------------|------|
|     | Host Name               | Hostname of the device              | () Attribute                  | O Reference |      |
|     | MAC Address             | MAC Address of the Device           | • Attribute                   | O Reference |      |
|     | Device Id               | Id of the Device                    | Attribute                     | O Reference |      |
|     | IP Address              | Management IP Address of the device | • Attribute                   | O Reference |      |
|     | Serial Number           | Serial Number of the device         | <ul> <li>Attribute</li> </ul> | O Reference |      |
|     | Upgrade Failure Reason  | Upgrade Failure Reason              | () Attribute                  | O Reference |      |
|     | CurrentSMU Upgrade Date | CurrentSMU Upgrade Date             | <ul> <li>Attribute</li> </ul> | O Reference |      |
|     | CurrentSMU              | CurrentSMU                          | <ul> <li>Attribute</li> </ul> | O Reference |      |
|     | Prior Upgrade Date      | Prior Upgrade Date                  | () Attribute                  | O Reference |      |
|     | Code Upgrade Date       | Code Upgrade Date                   | <ul> <li>Attribute</li> </ul> | O Reference |      |
| Exi | it                      |                                     |                               | Back        | Next |

The Select Inventory Data Fields window consists of the following columns:

- Name: Name of the inventory data field.
- **Description**: Brief description of the inventory data field.
- Is Attribute/Is Reference: Whether the inventory data field is an attribute or a reference. A reference data field is used to create a relationship between two tables in a database. An attribute data field is used to add more data to a table in a database.
- **Step 18** For the data fields selected to be synchronized in the preceding step, review their default designation as either an attribute or reference.

To change a data field's default designation, just click the desired data field designation (Attribute or Reference).

After selecting the data fields to be synchronized and whether the data field is an attribute or reference, click Next.

**Step 19** In the **Update Transforms** window, either accept or update the ServiceNow transformation mapping between the Cisco DNA Center device families and the ServiceNow CI classes.

#### Figure 9: Update Transforms Window

| Configure Basic ITSM (ServiceNow) CMDB synchronization |                   |  |  |  |
|--------------------------------------------------------|-------------------|--|--|--|
| Update Tr                                              | ansforms          |  |  |  |
| Device Family                                          | CI Class          |  |  |  |
| Routers                                                | cmdb_ci_ip_router |  |  |  |
| Switches and Hubs                                      | cmdb_ci_ip_switch |  |  |  |
|                                                        |                   |  |  |  |

Device families are the Cisco DNA Center device classifications (for example, Unified AP, Routers, Wireless Controller, Switches, and Hubs), where the inventory attributes/references mapping to ServiceNow is already available in the existing Cisco DNA Center application in ServiceNow. The type and number of device families can vary depending upon the different Cisco devices in the user's network.

**Note** Cisco DNA Center platform is able to automatically retrieve all of the device families in the user's Cisco DNA Center network and display them in this GUI window.

CI classes are the database tables for ServiceNow (for example, cmdb\_ci\_wap\_network, cmdb\_ci\_ip\_router, cmdb\_ci\_ip\_switch, and x\_caci\_cisco\_dna\_wireless\_lan\_controller). The **CI Class** column in the GUI window above is used to map the CI classes to their respective device families.

The following table displays the Cisco DNA Center default CI classes for each device family. The default CI classes can be modified by the user. In case of other device families not listed below, Cisco will not have any default values specified in the **CI Class** column. The ServiceNow application user needs to either manually create the corresponding CI Classes and attributes/references mapping or use a pre-existing CI class a 'parent' CI class.

| Device Family       | Corresponding CI Class                   |
|---------------------|------------------------------------------|
| Unified AP          | cmdb_ci_wap_network                      |
| Wireless Controller | x_caci_cisco_dna_wireless_lan_controller |
| Routers             | cmdb_ci_ip_router                        |
| Switches and Hubs   | cmdb_ci_ip_switch                        |
| Meraki Access Point | cmdb_ci_wap_network                      |

#### Table 1: Default Device Family to CI Class Mapping List

| Device Family              | Corresponding CI Class |
|----------------------------|------------------------|
| Meraki Cameras             | cmdb_ci_netgear        |
| Meraki Dashboard           | cmdb_ci_netgear        |
| Meraki Security Appliances | cmdb_ci_netgear        |
| Meraki Switches            | cmdb_ci_ip_switch      |

After accepting or updating the information in this window, click Next.

Step 20In the Set Source Identifier and Operational Limit window, configure the data source and maximum limit.Figure 10: Set Source Identifier and Operational Limit Window

Configure Basic ITSM (ServiceNow) CMDB synchronization

Configure your bundle

### Set Source Identifier and Operational Limit

| Other Automated   | () |
|-------------------|----|
| Enter Max Limit * |    |
| 1000              |    |

Configure the following values:

- Enter Discovery Source: Enter the same value as previously selected or keep the value at its default, Other Automated.
  - Synchronize device inventory directly with CMDB
  - · Post device inventory details to a staging table
  - **Note** Other Automated is a preconfigured value for the discovery source attribute in an OOB ServiceNow instance. This is the value that indicates the data source from where the ServiceNow CI was discovered. As a default, Cisco uses one of the existing preconfigured values for the integration.
- Enter the Max Limit: Maximum number of devices that can be synchronized in an iteration (single API call).

After entering the above information, click Next.

**Step 21** In the **Summary** window, review the configuration summary.

After reviewing the information, click Configure.

For a successful configuration, you receive a Done! Bundle Configured message.

### What to do next

Configure the Integration Flow for this bundle (Schedule to Publish Inventory Details - ServiceNow Connector), using one of the preceding methods.

Review your configuration, choose **Manage** > **Configurations** > **General Settings**, and use the **Filter** or **Find** tools to locate the instance configured in this procedure. If necessary, later on you can edit, update, or delete the instance in the **General Settings** window. For additional information, see **Configure General** Settings: Edit an Instance.

You can test the CMDB synchronization by performing the following tasks:

- In the Cisco DNA Center platform GUI, click the menu icon and choose Platform > Runtime Dashboard > Event Summary. Click Refresh to refresh the GUI view. Click the individual events in the window to view the event data and access links to ServiceNow.
- Go to ServiceNow and search for a synchronized device. Check the **Configuration** and **Other Attributes** tabs for the synchronized data in that device's record.

Configure Bundles: CMDB Data Synchronization for ServiceNow